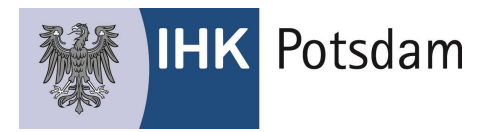

## Kurzanleitung zur Rollenvergabe im IHK-Bildungsportal #BBO

Mit dieser Kurzanleitung erläutern wir die wichtigsten Schritte zur Rollenvergabe innerhalb des IHK-Bildungsportals (#BBO).

## Schritt 1:

Bitte melden Sie sich mit den Ihnen vorliegenden Nutzerdaten (E-Mail-Adresse und Passwort) am Portal #BBO an.

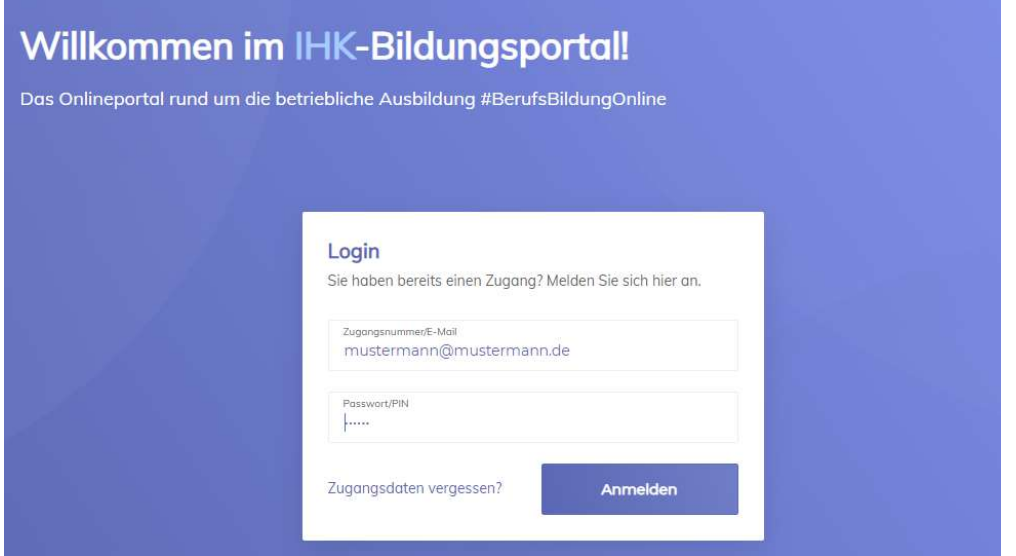

Klicken Sie nun auf der Kachel "Mitarbeiter" auf den Link "Berechtigungen"

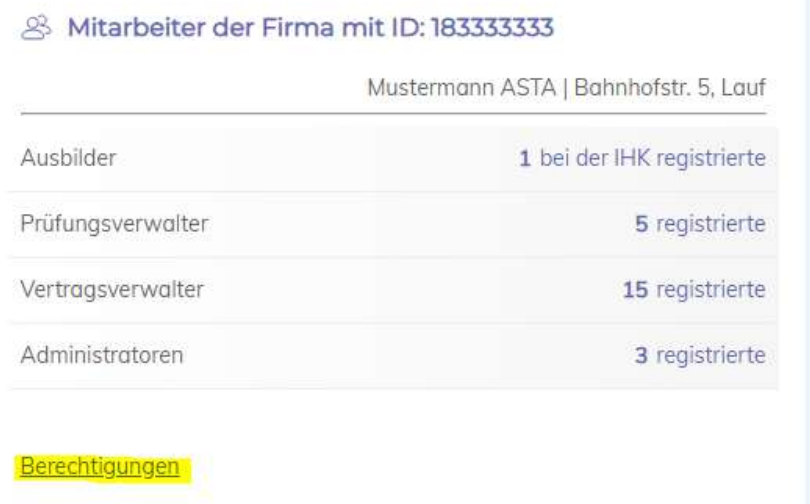

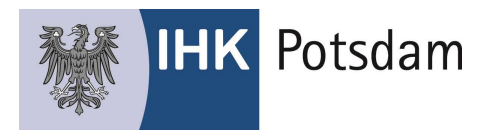

## Im Folgenden sehen Sie alle für Ihr Unternehmen eingerichtete Mitarbeiter/-innen.

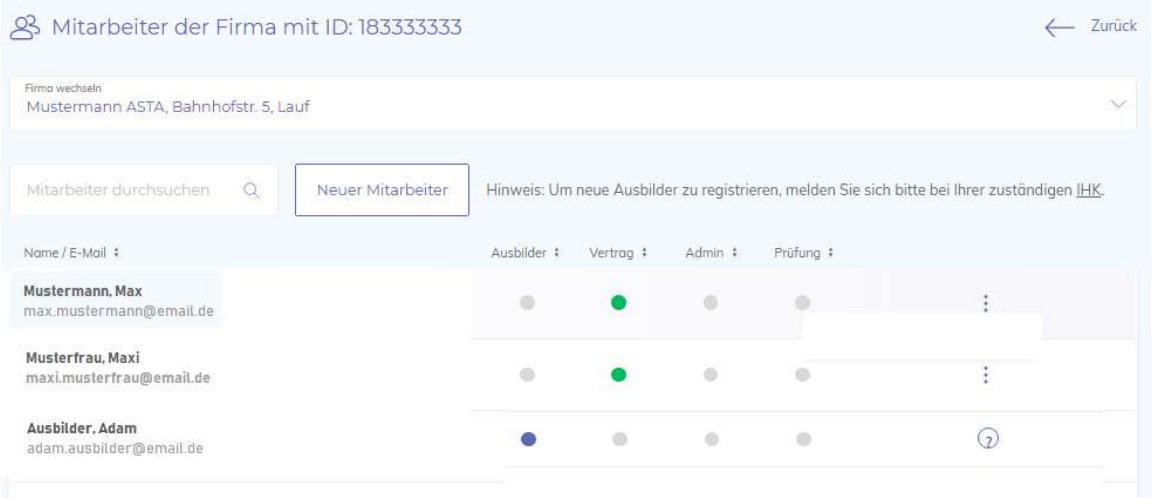

Fahren Sie in der Zeile des Mitarbeiters, der die Rolle "Prüfungsanmeldung" zugewiesen bekommen soll, mit der Maus auf die drei Punkte am Ende der Zeile und klicken Sie dann auf "Berechtigung bearbeiten".

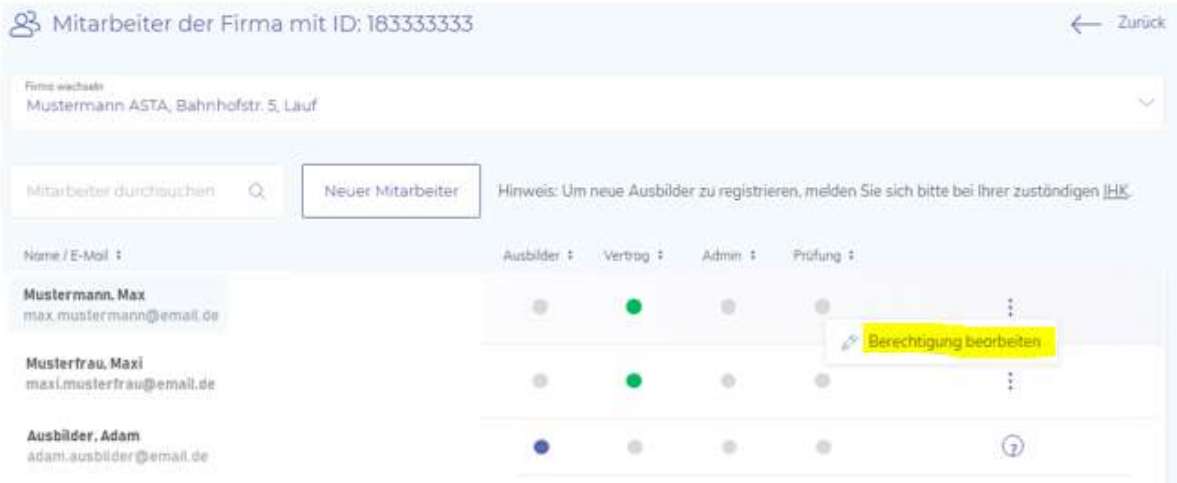

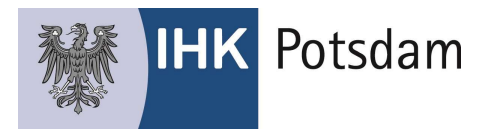

Setzen Sie nun den Haken bei der Berechtigung "Prüfungsanmeldung" und anschließend auf "Berechtigung ändern".

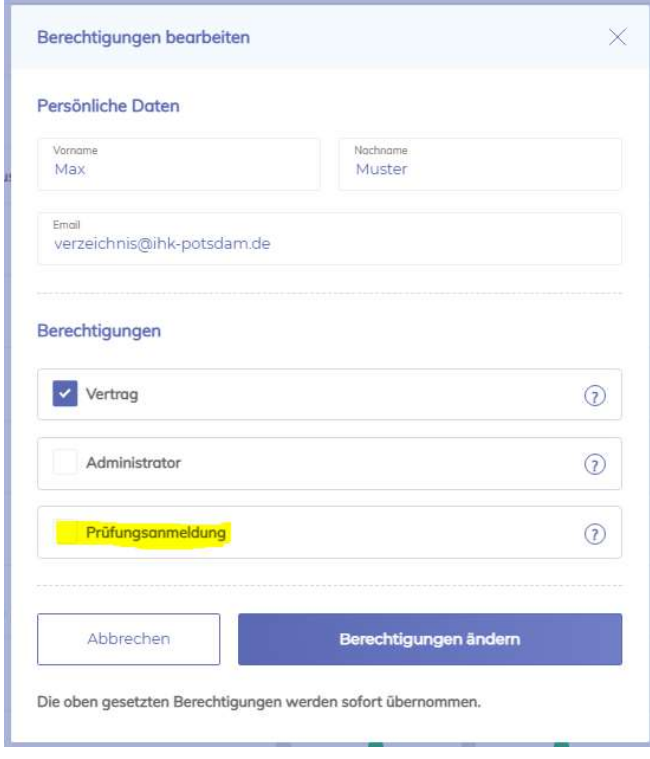

Der/die gewählte Mitarbeiter/-in kann nun alle Anmeldungen der in Ihrem Haus zur Prüfung anstehenden Auszubildenden einsehen, bearbeiten und gegenüber der IHK Potsdam bestätigen, sobald die Auszubildenden die Prüfungsanmeldung ihrerseits vorgenommen haben.

Sie müssen zunächst für MINDESTENS einen Mitarbeiter/-in Ihres Unternehmens das Recht "Prüfung" vergeben, damit Prüfungsanmeldungen durchgeführt werden können. Die Rolle kann an beliebig viele Mitarbeiter vergeben werden.

## Hinweis:

Für Mitarbeiter/-innen, die bisher "nur" das Recht "Ausbilder" haben (blauer Punkt), können Sie das Recht "Prüfung" nicht setzen. Wenn Sie einen Ausbilder berechtigen wollen, muss sich diese/-r zunächst mit der eigenen Email-Adresse im Portal registrieren. Sehen Sie hierzu auch die ausführlichen Ausführungen im Dokument "Anleitung Berufsausbildungsvertrag Online", dass Sie auf der Seite www.ihk-potsdam.de herunterladen können.